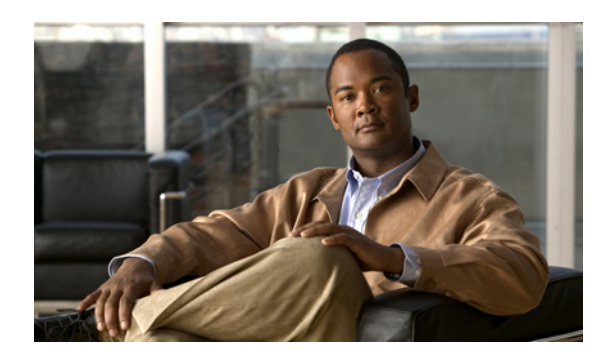

### **CHAPTER**

# **Cisco Unity Connection 1.x** から バージョン **7.x** への移行

この章は、次の項で構成されています。

- **•** Connection 1.x からバージョン 7.x [にデータを移行するためのツールについて\(](#page-1-0)P.2-2)
- **•** Connection 1.x からバージョン 7.x [に移行するためのタスク](#page-3-0) リスト(P.2-4)
- **•** [メモリ増設またはハードディスク交換\(特定のサーバのみ\)\(](#page-6-0)P.2-7)
- **•** [複数のテンプレートを使用してユーザ](#page-10-0) アカウントを作成するための準備(P.2-11)
- **•** [Connection 1.x to 2.x Migration Import](#page-11-0) ツールを使用したユーザ データとメッセージのインポー ト([P.2-12](#page-11-0))

### <span id="page-1-0"></span>**Connection 1.x** からバージョン **7.x** にデータを移行するためのツール について

(注) Cisco Unity Connection 7.x は、Windows ではなく Linux を実行しているサーバにインストールされ るため、単純にバージョン 1.x からバージョン 7.x にアップグレードすることはできません。

Connection 1.x システムから Connection 7.x にユーザ データとオプションのボイス メッセージを移 行するには、次の各項で説明するツールのいずれかを使用して、1.x システムからデータとメッセー ジをエクスポートする必要があります。

- [Connection 1.x to 2.x Migration Export](#page-1-1) ツール
- COBRAS ([Cisco Objected Backup and Restore Application Suite](#page-2-0))

#### <span id="page-1-1"></span>**Connection 1.x to 2.x Migration Export** ツール

(注) Migration Export ツールを Connection バージョン 7.x 用に更新する必要はありません。ツール名に 2.x というバージョン番号が含まれていますが、7.x への移行エクスポートは正常に行われます。

このツールには次の利点があります。

- **•** Cisco TAC でサポートされている。
- **•** Connection バージョン 1.1 および 1.2 からデータをエクスポートできる。
- COBRAS (Cisco Objected Backup and Restore Application Suite)の使用時に問題が発生した場合 に予備の移行手段として使用できる。

一方、このツールには次の欠点もあります。

- **•** エクスポートできるデータが COBRAS よりも少ない。Connection 1.x to 2.x Migration Export ツー ルによってエクスポートされるデータの詳細については、 [http://www.ciscounitytools.com/HelpFiles/CUC1xTo2xMigrationExport/CUC1xToCUC2xMigrationEx](http://www.ciscounitytools.com/HelpFiles/CUC1xTo2xMigrationExport/CUC1xToCUC2xMigrationExport.htm) [port.htm](http://www.ciscounitytools.com/HelpFiles/CUC1xTo2xMigrationExport/CUC1xToCUC2xMigrationExport.htm) にあるツールのヘルプを参照してください。
- **•** Connection 1.x のデータとメッセージをインポートするには、Secure Shell(SSH; セキュア シェ ル)サーバ アプリケーションを実行するサーバが必要になる。SSH サーバ アプリケーション の設定作業は、複雑で時間がかかる場合があります。テストは OpenSSH for Windows のみで 行っています。他の SSH アプリケーションについては、移行時の問題点がお客様より報告され ています。

Migration Export ツールは、[http://www.ciscounitytools.com/App\\_CUC1xTo2xMigrationExport.htm](http://www.ciscounitytools.com/App_CUC1xTo2xMigrationExport.htm) から 入手可能です。

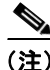

<sup>(</sup>注) COBRAS が Cisco TAC でサポートされるようになった時点では、Connection データをエクスポート するときに Connection 1.x to 2.x Migration Export ツールを使用する必要はありません。このエクス ポート ツールは、予備的な手段とすることをお勧めします。

### <span id="page-2-0"></span>**COBRAS**(**Cisco Objected Backup and Restore Application Suite**)

このツールには次の利点があります。

- **•** エクスポートできるデータが Connection 1.x to 2.x Migration Export ツールよりも多い。詳細につ いては、<http://www.ciscounitytools.com/Applications/COBRAS/Help/COBRAS.htm> にある COBRAS のヘルプを参照してください。
- セキュア シェル (SSH) サーバ アプリケーションを実行するサーバが不要になる。

一方、このツールには次の欠点もあります。

- **•** データのエクスポート元が Connection バージョン 1.2 に限られる。
- **•** このマニュアルが最初に発行された時点で、COBRAS はテストが完了していないため、 Cisco TAC でサポートされていない。現在サポートされているかどうかを確認するには、 [http://www.ciscounitytools.com/App\\_COBRAS.htm](http://www.ciscounitytools.com/App_COBRAS.htm) の Cisco Unity Tools Web サイトにある COBRAS のページを参照してください。

COBRAS は、[http://www.ciscounitytools.com/App\\_COBRAS.htm](http://www.ciscounitytools.com/App_COBRAS.htm) から入手可能です。

### <span id="page-3-0"></span>**Connection 1.x** からバージョン **7.x** に移行するためのタスク リスト

Connection 7.x に正しく移行するには、次の大まかなタスク リストに従います。タスクでは、この マニュアルや他の Connection マニュアル内の詳細な手順を参照しています。その手順に従って正し く移行してください。

- **1.** 新しいサーバを設置するのではなく、現在の Connection サーバを再利用する場合は、 『*Cisco Unity Connection* サポート対象プラットフォーム』を参照し、サーバでハードディスク の交換または RAM の増設が必要かどうかを確認してください。このマニュアルは、 [http://www.cisco.com/en/US/products/ps6509/products\\_data\\_sheets\\_list.html](http://www.cisco.com/en/US/products/ps6509/products_data_sheets_list.html) から入手可能です。
- **2.** Cisco Unity Connection 7.x へのアップグレードに必要なライセンス ファイルを取得します。こ の段階ではファイルをインストールしないでください。インストールは、後の移行プロセスで 行います。 [http://www.cisco.com/en/US/docs/voice\\_ip\\_comm/connection/7x/administration/guide/7xcucsagx.html](http://www.cisco.com/en/US/docs/voice_ip_comm/connection/7x/administration/guide/7xcucsagx.html) にある『*Cisco Unity Connection* システムアドミニストレーションガイド *Release 7.x*』の「ライ センスの管理」の章を参照してください。
- **3.** [http://www.cisco.com/en/US/docs/voice\\_ip\\_comm/connection/7x/requirements/7xcucsysreqs.html](http://www.cisco.com/en/US/docs/voice_ip_comm/connection/7x/requirements/7xcucsysreqs.html) にあ る『*Cisco Unity Connection 7.x* システム要件』の「Cisco Unity Connection 1.x からバージョン 7.x への移行の要件」の項を参照してください。
- **4.** 出荷されているバージョンへのアップグレードに関する詳細については、該当するバージョン の『*Cisco Unity Connection* リリースノート』を参照してください。特に、「インストールとアッ プグレードに関する情報」の項の情報に注意してください。リリース ノートは、 [http://www.cisco.com/en/US/products/ps6509/prod\\_release\\_notes\\_list.html](http://www.cisco.com/en/US/products/ps6509/prod_release_notes_list.html) から入手可能です。
- <span id="page-3-1"></span>**5.** 次のツールをダウンロードします。
	- **•** Connection 1.x Disaster Recovery Tool。このツールは、 [http://www.ciscounitytools.com/App\\_CUC\\_DisasterRecoveryTool.htm](http://www.ciscounitytools.com/App_CUC_DisasterRecoveryTool.htm) から入手可能です。
	- **•** *Connection 1.1* および *1.2* の場合:Connection 1.x to 2.x Migration Export ツール。このツール は、[http://www.ciscounitytools.com/App\\_CUC1xTo2xMigrationExport.htm](http://www.ciscounitytools.com/App_CUC1xTo2xMigrationExport.htm) から入手可能です。
	- **•** *Connection* サーバが現在 *Connection 1.2* を実行している場合:COBRAS。このツールは、 [http://www.ciscounitytools.com/App\\_COBRAS.htm](http://www.ciscounitytools.com/App_COBRAS.htm) から入手可能です。COBRAS が現在 Cisco TAC でサポートされているかどうかを確認してください。

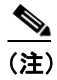

(注) COBRAS が Cisco TAC でサポートされるようになった時点では、Connection データをエク スポートするときに Connection 1.x to 2.x Migration Export ツールを使用する必要はありませ ん。このエクスポート ツールは、予備的な手段とすることをお勧めします。

- **6.** タスク [5.](#page-3-1) でダウンロードしたツールをインストールします。
- **7.** Connection 1.x Disaster Recovery Tool を使用して、サーバをバックアップします。このバック アップは、Connection 7.x システム上でデータを復元するために使用するものではありません。 必要に応じて Connection 1.x に戻す場合にのみ使用することをお勧めします。

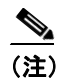

(注) Connection 1.x Disaster Recovery Tool は、Connection 2.x 以降で使用できる Disaster Recovery System とは異なります。

**8.** *Connection 1.1* からエクスポートする予定だが、*Connection 7.x* サーバにアクセス可能なサーバ にセキュア シェル(*SSH*)サーバ アプリケーションがまだインストールされていない場合: SSH サーバ アプリケーションをインストールします。Connection 1.x のデータを Connection 7.x にインポートする移行ツールは、エクスポートされたユーザ データとメッセージにアクセスす るときに SSH を使用します。

**9.** Connection 1.x to 2.x Migration Export ツールを使用して、次に示すバージョン別の場所に Connection 1.x のデータとメッセージをエクスポートします。

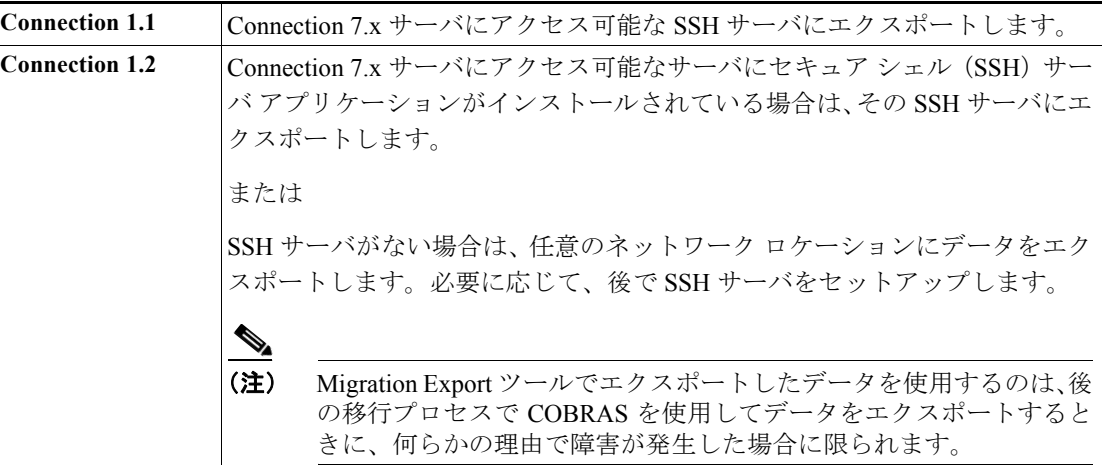

詳細については、

[http://www.ciscounitytools.com/HelpFiles/CUC1xTo2xMigrationExport/CUC1xToCUC2xMigrationEx](http://www.ciscounitytools.com/HelpFiles/CUC1xTo2xMigrationExport/CUC1xToCUC2xMigrationExport.htm) [port.htm](http://www.ciscounitytools.com/HelpFiles/CUC1xTo2xMigrationExport/CUC1xToCUC2xMigrationExport.htm) にあるツールのヘルプを参照してください。

- **10.** *Connection* サーバがバージョン *1.2* を実行している場合:COBRAS を使用して Connection の データとメッセージをエクスポートします。詳細については、 <http://www.ciscounitytools.com/Applications/COBRAS/Help/COBRAS.htm> にある COBRAS のヘル プを参照してください。
- **11.** メモリの増設またはハードディスクの交換が必要な場合:その作業を行います。このマニュア ルのP.2-7 [の「メモリ増設またはハードディスク交換\(特定のサーバのみ\)」](#page-6-0)を参照してください。
- **12.** Connection 7.x をインストールし、設定を開始します。 [http://www.cisco.com/en/US/docs/voice\\_ip\\_comm/connection/7x/installation/guide/7xcucigx.html](http://www.cisco.com/en/US/docs/voice_ip_comm/connection/7x/installation/guide/7xcucigx.html) にあ る『*Cisco Unity Connection* インストレーション ガイド *Release 7.x*』の「Cisco Unity Connection 7.x システムのインストールに必要なタスクの概要」の章で、「Cisco Unity Connection 7.x システ ム(Connection クラスタなし)インストール用タスク リスト」のパート 1 ~パート 3 を参照し てください。
- **13.** 次のどちらかの方法で、ユーザ データと通話管理データをシステムに入力します。

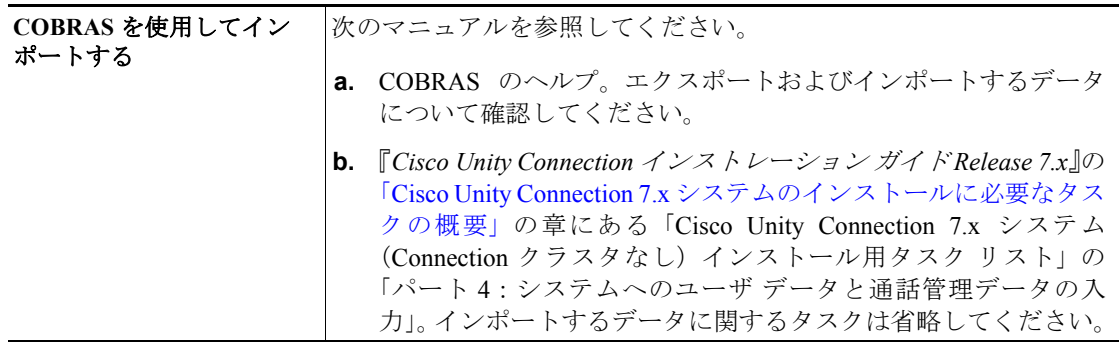

 $\blacksquare$ 

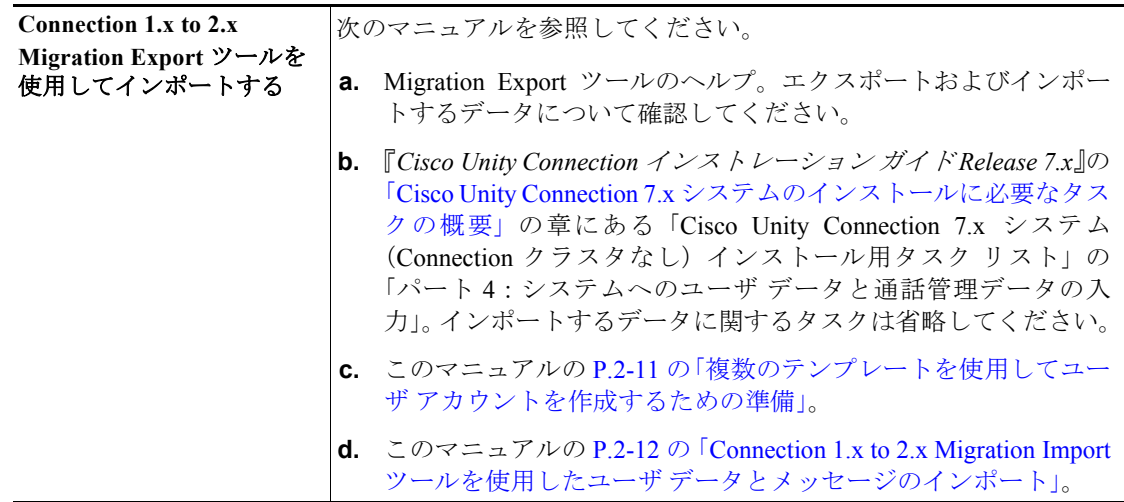

**14.** Connection 7.x の設定を完了します。『*Cisco Unity Connection* インストレーション ガイド *Release 7.x*』の「Cisco Unity Connection 7.x システムのインストールに必要なタスクの概要」の章にあ る「Cisco Unity Connection 7.x システム(Connection クラスタなし)インストール用タスク リ スト」のパート 5 ~パート 9 を参照してください。

**Cisco Unity Connection** リコンフィギュレーション アップグレード ガイド

# <span id="page-6-0"></span>メモリ増設またはハードディスク交換(特定のサーバのみ)

■ アップグレードするサーバでメモリ増設もハードディスク交換も必要ない場合は、この項を省略し てください。

Cisco Unity Connection の使用に適したサーバにするには、次の作業が必要になる場合があります。

- **•** 任意の構成で Connection 7.x を実行するためのメモリ増設
- **•** 音声認識とデジタル ネットワーキングの両方が設定されている場合に、指定された数の Connection ユーザをサポートするためのメモリ増設
- **•** Connection クラスタをサポートするためのハードディスク交換

[http://www.cisco.com/en/US/products/ps6509/products\\_data\\_sheets\\_list.html](http://www.cisco.com/en/US/products/ps6509/products_data_sheets_list.html) にある『*Cisco Unity Connection* サポート対象プラットフォーム』で、該当するサーバ固有の表を参照してください。

 $\mathbf{A}$ 

**警告 オン / オフ スイッチのあるシステムで作業を始める場合は、はじめに電源スイッチをオフにし、電** 源コードのプラグを抜いてください。ステートメント 1

A

警告 シャーシを開ける前に、**TNV**(**Telephone Network Voltage;** 電話網電圧)に接触しないように電話 網ケーブルの接続を切ります。ステートメント 2

A

警告 この装置の設置およびメンテナンス作業は、**AS/NZS 3260** の **1.2.14.3** 条に定義されているサービス 要員が行う必要があります。ステートメント 88

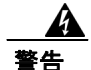

警告 この手順を行う際には、**ESD** によるカードの損傷を防ぐため、静電気防止用リスト ストラップを 着用してください。電気ショックを防ぐために、装置の背面を直接手や金属で触らないようにしま す。ステートメント 94

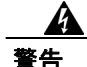

警告 この製品には安全カバーが不可欠です。安全カバーを設置していない装置は操作しないでくださ い。安全カバーが正しく設置されていない装置を扱うと、安全認可が無効になり、火災や電気によ る事故を引き起こす恐れがあります。ステートメント 117

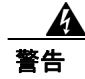

著告 雷が発生しているときは、システムに手を加えたり、ケーブルの接続や取り外しを行わないでくだ さい。ステートメント 1001

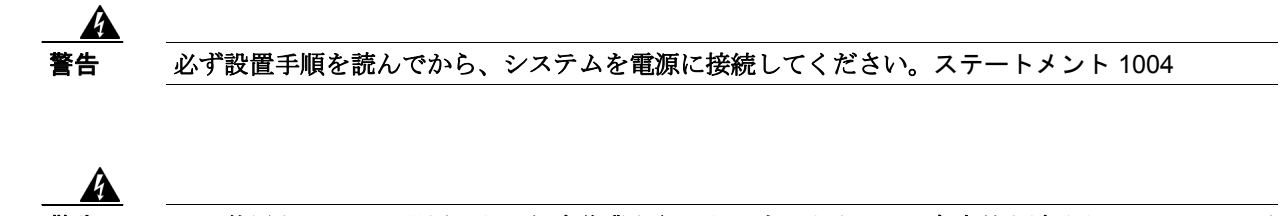

- 警告 この装置をラックに設置したり保守作業を行ったりするときは、人身事故を防ぐため、システムが 安定しているかどうかを十分に確認する必要があります。次の注意事項に従ってください。
	- ラックにこの装置を単独で設置する場合は、ラックの一番下に設置します。

**•** ラックに別の装置がすでに設置されている場合は、最も重量のある装置を一番下にして、重い順 に下から上へ設置します。

**•** ラックに安定器具が付属している場合は、その安定器具を取り付けてから、装置をラックに設置 するか、またはラック内の装置の保守作業を行ってください。ステートメント 1006

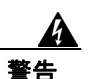

警告 不適切なバッテリに交換すると、爆発の危険性があります。製造元が推奨するものと同じまたは同 等のバッテリだけを使用してください。使用済みバッテリは、製造元が指示する方法に従って処分 してください。ステートメント 1015

A

警告 この装置は立ち入り制限区域内に設置することが前提になっています。立ち入り制限区域とは、鍵、 錠、またはその他の保全手段を使用しないと立ち入ることができない区域です。ステートメント 1017

</del>

警告 感電事故を防ぐため、**Safety Extra-low Voltage**(**SELV**)回路を **Telephone-Network Voltage**(**TNV;** 電話網電圧)回路に接続しないでください。**LAN** ポートには **SELV** 回路、**WAN** ポートには **TNV** 回路が使用されています。**LAN** ポートおよび **WAN** ポートによっては、どちらも **RJ-45** コネクタ が使用されている場合があります。ケーブルを接続するときは注意してください。ステートメント 1021

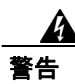

警告 火災の危険性を抑えるため、**No. 26 AWG** 以上の通信回線コードだけを使用してください。ステー トメント 1023

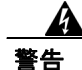

警告 この装置はアース接続する必要があります。アース導体を破損しないよう注意し、アース導体を正 しく取り付けないまま装置を稼働させないでください。アース接続が適正であるかどうかわからな い場合には、電気検査機関または電気技術者に相談してください。ステートメント 1024

警告 ブランクの前面プレートおよびカバー パネルは、**3** つの重要な役割を果たします。シャーシ内部の 危険な電圧および電流に接触しないように防御の役割を果たします。他の機器に悪影響を与える **EMI**(電磁干渉)を外に出しません。さらに、シャーシ全体に冷却用の空気を流します。カード、 前面プレート、前面カバー、および背面カバーがすべて取り付けられてから、システムを稼働させ てください。ステートメント 1029

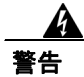

警告 この装置の設置、交換、保守は、訓練を受けた相応の資格のある人が行ってください。ステートメ ント 1030

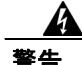

警告 この製品を廃棄処分する際は、各国の法律および規制に従って取り扱ってください。ステートメン ト 1040

上記の安全上の警告の各国語版については、 [http://www.cisco.com/en/US/docs/voice\\_ip\\_comm/connection/regulatory/compliance/ucwarns.html](http://www.cisco.com/en/US/docs/voice_ip_comm/connection/regulatory/compliance/ucwarns.html) にある 『*Regulatory Compliance and Safety Information for Cisco Unity Connection*』を参照してください。

#### メモリを増設する、またはハードディスクを交換する(特定のサーバのみ)

- ステップ **1** カバーを取り外します。
- ステップ **2** メモリを増設しない場合は[、ステップ](#page-8-0) 3 に進みます。

サーバ モデルに応じて、メモリ モジュールを適切なスロットまたは場所に取り付けます。詳細に ついては、[http://www.cisco.com/en/US/products/ps6509/products\\_data\\_sheets\\_list.html](http://www.cisco.com/en/US/products/ps6509/products_data_sheets_list.html) にある 『*Cisco Unity Connection* サポート対象プラットフォーム』を参照してください。

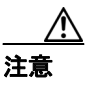

注意 新しいメモリ モジュールを誤ったスロットに取り付けると、サーバとオペレーティング システムがそのモジュールを認識しない場合や、Cisco Unity Connection のパフォーマン スが低下する場合があります。

<span id="page-8-0"></span>ステップ **3** ハードディスクを交換しない場合は[、ステップ](#page-9-0) 4 に進みます。

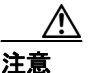

注意 既存のハードディスクを取り外し、それと同じ台数のハードディスクを取り付ける必要 があります。台数が異なると、Cisco Unity Connection のインストールが失敗します。

次の手順に従って、ハードディスクを交換します。

- <span id="page-8-1"></span>**a.** サーバにおけるハードディスクの現在の場所(ハードディスクとハードディスク スロットの対 応関係も含む)を書き留めます。交換時に障害が発生して現在の構成に戻す必要が生じた場合 に、既存のハードディスクを現在の場所に戻す必要があるためです。
- **b.** サーバからドライブ トレイを取り外します。

**c.** ドライブ トレイから古いハードディスクを取り外します。

**d.** 新しいハードディスクをドライブ トレイに装着します。

**e.** ステップ [a.](#page-8-1) で書き留めた場所にドライブ トレイを再度取り付けます。

<span id="page-9-0"></span>ステップ **4** カバーを再度取り付けます。

## <span id="page-10-0"></span>複数のテンプレートを使用してユーザ アカウントを作成するための準備

Connection 1.x からユーザ データをエクスポートするユーティリティでは、全ユーザのデータを含 む CSV ファイルが 1 つ作成されます。一方、Connection 7.x にデータをインポートするユーティリ ティでは、CSV ファイル 1 つごとに 1 つのテンプレートを使用して新しいユーザ アカウントが作 成されます。ユーザ アカウントを作成するときに複数のテンプレートを使用する場合は、1 つの CSV ファイルをテンプレートと同じ数の CSV ファイルに分割すると便利です(テンプレートへの ユーザの割り振り方によっては、1 つのテンプレートを使用してすべてのユーザ アカウントを作成 してから、ユーザ設定を個別に変更した方が早く作業が完了する場合があります)。

#### <span id="page-10-2"></span>複数のテンプレートを使用してユーザ アカウントを作成するための複数の **CSV** ファイルを準備す る

- <span id="page-10-1"></span>ステップ **1** Connection 1.x のデータをエクスポートした場所に、使用するテンプレートごとにサブディレクトリ を作成します。各サブディレクトリには、対応するテンプレートと同じ名前を付けます。
- ステップ **2** CSV ファイルを各サブディレクトリにコピーします。ファイル名は、元の CSV ファイルと同じに します。ファイル名が異なると、インポートが失敗します。
- ステップ **3** Connection 1.x のデータをエクスポートした場所にあるすべての録音名 WAV ファイルを[、ステッ](#page-10-1) [プ](#page-10-1) 1 で作成した各サブディレクトリにコピーします。ファイル名の形式は、 <user\_alias>\_VOICE\_NAME.wav です。

CSV ファイルからユーザ データをインポートすると、対応する録音名 WAV ファイルもインポート されます。インポート ユーティリティがこのファイルを検索する場所は、インポート元の CSV ファ イルを含むディレクトリに限られます。

ステップ **4** 各サブディレクトリ内の CSV ファイルを開き、対応するテンプレートを使用したインポートの対 象ではないユーザの行を削除します。

> たとえば、SalesStaffTemplate ディレクトリ内の CSV ファイルを編集する場合は、SalesStaffTemplate を使用したアカウント作成の対象ではないユーザの行をすべて削除します。

### <span id="page-11-0"></span>**Connection 1.x to 2.x Migration Import** ツールを使用したユーザ デー タとメッセージのインポート

(注) COBRAS ツールを使用してデータをエクスポートした場合、データとメッセージのインポートに ついては、COBRAS のヘルプ

(<http://www.ciscounitytools.com/Applications/COBRAS/Help/COBRAS.htm>)を参照してください。

ユーザ データとメッセージの両方をエクスポートした場合は、ユーザ データ、メッセージの順に インポートする必要があります。

ユーザ データを Cisco Unity Connection 7.x にインポートする場合、Migrate Users ユーティリティで は、パスワードが Connection クレデンシャル ポリシーのパスワード要件を満たすかどうかは確認さ れません。ユーザが Connection 7.x に電話で初めてログオンする場合、または Web ツールに初めて ログオンする場合は、パスワードを変更するように求められます。クレデンシャル ポリシーによっ てパスワード要件が適用されます。インポートするユーザ データに空白パスワードが含まれている 場合、その新しいユーザ アカウントは、選択されたテンプレートのデフォルト パスワードを使用 して作成されます。

この項では、ユーザ データをインポートする手順と、メッセージをインポートする手順の 2 つを示 します。

#### ユーザ データを **Connection 7.x** システムにインポートする

- ステップ **1** Cisco Unity Connection の管理で、[ツール(**Tools**)]、[移行ユーティリティ(**Migration Utilities**)] の順に展開し、[ユーザの移行(**Migrate Users**)]をクリックします。
- <span id="page-11-2"></span>ステップ **2** [サーバ名または **IP** アドレス(**Server Name or IP Address**)]フィールドに、Connection 1.x のユー ザ データをコピーした SSH サーバの名前または IP アドレスを入力します。
- ステップ **3** [パス名(**Path Name**)]フィールドに、インポートするユーザ データを含むディレクトリへのパス を入力します。

パスの形式は、そのディレクトリへのアクセスが SSH サーバ アプリケーションでどのように設定 されているかによって異なります。

- ステップ **4** [ユーザ名(**User Name**)]フィールドと[パスワード(**Password**)]フィールドに、データをエクス ポートしたサーバとファイルにアクセスする権限を持っているアカウントのアカウント名とパス ワードを入力します。
- ステップ **5** [ユーザテンプレート(**User Template**)]で、テンプレートを選択します。このテンプレートの設定 が、インポートしたデータを使用して作成されるすべてのユーザに適用されます。
- <span id="page-11-1"></span>ステップ **6** [失敗したオブジェクトのファイル名(Failed Objects Filename)]フィールドに、ログ ファイルの ファイル名を入力します。Connection は、ここで指定するファイルに、データをインポートできな かったユーザに関する情報を保存します。

#### **ステップ7 [送信 (Submit)] をクリックします。**

インポートが完了すると、「ステータス (Status) ]に「一括管理ツールが完了しました。(Bulk Administration Tool completed)」というメッセージと、インポート プロセスが成功したユーザ数と失 敗したユーザ数が表示されます。

<span id="page-12-0"></span>ステップ **8** ユーザのインポートが 1 つでも失敗した場合は[、ステップ](#page-11-1) 6 で指定したファイルを調べ、作成でき なかったユーザ アカウントについて確認し、必要に応じてエラーを修正します。

> Connection のすべてのバージョンに共通するアカウント(たとえば、Operator や UndeliverableMessagesMailbox)のエラーは無視してかまいません。

インポートに失敗したアカウントがごく少数の場合は、欠落しているアカウントを Cisco Unity Connection の管理で手動で作成した方が早く作業が完了する場合があります。

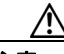

注意 アカウントを手動で作成し、Connection 1.x からエクスポートしたメッセージをインポー トする場合、各アカウントに割り当てるエイリアスおよび SMTP アドレスは、対応する Connection 1.x のアカウントと同じものにする必要があります。新しいアカウントのエイ リアスまたは SMTP アドレスが異なると、Connection 7.x は、インポートしたメッセージ を新しいアカウントに関連付けることができません。

- ステップ **9** 次の手順に従って、インポートできなかったユーザ データを修正し、必要に応じて再度インポート します。
	- **a.** ログ ファイルをローカル コンピュータに保存します。このファイルは[、ステップ](#page-11-1) 6 の[失敗 したオブジェクトのファイル名(Failed Objects Filename)]フィールドで指定したものです。こ のファイルには、インポートできなかったユーザの行だけが含まれています。
	- **b.** ログ ファイル内のデータを修正します。
	- **c.** ログ ファイルの名前を、インポート元の CSV ファイルの名前である CUCMigrationOutput.csv に変更します。
	- **d.** 名前を変更したログ ファイルを、インポート元の CSV ファイルを含むディレクトリにコピー します。この場合、元の CSV ファイルは上書きされます。
	- **e.** [ステップ](#page-11-2) 2 [~ステップ](#page-12-0) 8 を繰り返して、すべてのアカウントを正常にインポートします。

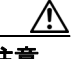

注意 ユーザ データと共にメッセージをエクスポートした場合は、すべてのユーザ アカウント を正常に作成してから、メッセージをインポートする必要があります。この順序に従わ ないと、メッセージのインポートが失敗します。

ステップ **10** 複数の CSV ファイルを作成して、インポート時に複数のテンプレートを使用できるようにした場 合は、P.2-11 [の「複数のテンプレートを使用してユーザ](#page-10-2) アカウントを作成するための複数の CSV [ファイルを準備する」で](#page-10-2)作成した残りの CSV ファイルそれぞれについて[、ステップ](#page-11-2) 2 ~[ステップ](#page-12-0) 8 を繰り返します。

メッセージを **Connection 7.x** システムにインポートする

- ステップ **1** Cisco Unity Connection の管理で、[ツール(**Tools**)]、[移行ユーティリティ(**Migration Utilities**)] の順に展開し、[メッセージの移行(**Migrate Messages**)]をクリックします。
- ステップ **2** [サーバ名または **IP** アドレス(**Server Name or IP Address**)]フィールドに、Connection 1.x のユー ザ データとメッセージをエクスポートした SSH サーバの名前または IP アドレスを入力します。
- ステップ **3** [パス名(**Path Name**)]フィールドに、インポートするメッセージを含むディレクトリへのパスを 入力します。

パスの形式は、そのディレクトリへのアクセスについて SSH サーバ アプリケーションでどのよう に設定されているかによって異なります。

- ステップ **4** [ユーザ名(**User Name**)]フィールドと[パスワード(**Password**)]フィールドに、データをエクス ポートしたサーバとファイルにアクセスする権限を持っているアカウントのアカウント名とパス ワードを入力します。
- ステップ **5** [送信(**Submit**)]をクリックします。

インポートが完了すると、[ステータス (Status)]に「一括管理ツールが完了しました。(Bulk Administration Tool completed)」というメッセージと、移行されたメッセージ数が表示されます。